#### **Aloitetaan**

Kun käynnistät MacBook Airin ensimmäistä kertaa, Käyttöönottoapuri auttaa sinut alkuun. Voit muutamassa vaiheessa muodostaa yhteyden Wi-Fi-verkkoon, siirtää tiedostoja toisesta Macista tai PC:stä ja luoda käyttäjätilin Macillesi.

Voit myös kirjautua sisään Apple ID:lläsi, jolloin voit ladata ohjelmia App Storesta, tehdä ostoksia iTunes Storessa ja Apple Online Storessa, käyttää iCloudia ja soittaa videopuheluja FaceTimella. Jos sinulla ei ole Apple ID:tä, voit luoda sellaisen helposti ja ilmaiseksi.

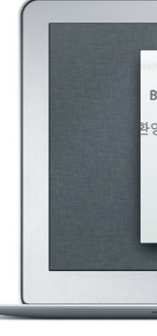

#### **Multi-Touch-eleet**

MacBook Airissa voi tehdä monia asioita yksinkertaisilla eleillä ohjauslevyllä. Tässä on joitakin suosituimpia.

## $\frac{1}{2}$ Virtapistoke Kuulokkeet USB 3 : : Thunderbolt Käynnistys-Virtalähde Virtajohto  $\frac{1}{2}$  painike FaceTime HD -kamera: <u>i de de la calca de la calca de la calca de l</u> Q W E R T Y U D O P H H AS DE GHIKLET Z X C V B N M S C J **The Contract of Contract of Contract of Contract of Contract of Contract of Contract of Contract of Contract o SACTO DOCTOR TO TAR AND** MagSafe 2 Multi-Touch-

## **Työpöytään tutustuminen**

Macin työpöytä on paikka, josta löydät kaiken ja josta käsin voit tehdä mitä tahansa. Alareunan kätevässä Dockissa kannattaa pitää ohjelmat, joita käytä eniten. Sieltä voit myös avata Järjestelmäasetukset, joiden avulla voit muokat työpöytää ja muita Macin asetuksia. Jos haluat päästä nopeasti käsiksi tiedostoihin ja kansioihin, osoita Finder-kuvaketta. Yläreunan valikkorivissä on paljon hyödyllistä tietoa Macistasi. Jos haluat tarkistaa langattoman internetyhteyden tilan, osoita Wi-Fi-kuvaketta. Mac muodostaa automaattisesti yhteyden verkkoon, jonka valitsit käyttöönoton aikana.

Lisätietoja ja esittelyjä MacBook Airin ominaisuuksista löytyy osoitteesta www.apple.com/fi/macbookair

# **Hei.**

ohjauslevy

-virtalähteen liitin

### **iCloud**

iCloud tallentaa musiikin, kuvat, sähköpostin ja muut tiedostot ja lähettää ne langattomasti push-tekniikalla Maciin, iPadiin, iPhoneen, iPod touchiin ja jopa PC:hen. Kaikki ilman telakoimista tai synkronointia. Kun siis ostat musiikkikappaleen yhdellä laitteella, se ladataan automaattisesti kaikkiin muihin. Kuvavirran ansiosta uusimmat kuvasi näkyvät kaikkialla, missä haluat nähdä ne. Jos haluat muokata iCloud-asetuksiasi, avaa Omenavalikko, valitse Järjestelmäasetukset ja osoita iCloud. Kirjaudu sitten sisään Apple ID:lläsi ja valitse ne iCloud-ominaisuudet, joita haluat käyttää.

#### **Tärkeä huomautus**

Lue tämä dokumentti ja Tärkeitä tuotetietoja -oppaan turvallisuustiedot ennen tietokoneen käyttämistä.

### **Lisätietoja**

#### **Ohje**

Löydät usein vastauksia kysymyksiisi sekä ohjeita ja vianmääritystietoja Ohjekeskuksesta. Osoita Finder-kuvaketta, osoita valikkorivillä Ohje ja valitse Ohjekeskus.

#### **Mac OS X:n lisäohjelmat**

Jos sinulla on ongelma Macisi kanssa, Mac OS X:n lisäohjelmilla voit korjata tietokoneen flash-tallennustilan, palauttaa ohjelmat ja tiedot Time Machine -varmuuskopiosta tai tyhjentää flash-tallennustilan ja asentaa OS X Lionin ja Applen ohjelmat uudelleen. Voit myös hankkia apua verkosta Safarilla. Jos Macisi havaitsee ongelman, se avaa Mac OS X -lisäohjelmat automaattisesti. Voit avata sen myös käsin pitämällä komento- ja R-näppäimiä painettuna, kun käynnistät tietokoneen uudelleen.

#### **Tuki**

MacBook Airin mukana tulee 90 päivän tekninen tuki ja yhden vuoden kestävä laitteiston korjaustakuu Applen valtuuttamassa huoltoliikkeessä. Jos tarvitset teknistä tukea MacBook Airille, mene osoitteeseen www.apple.com/ kair. Voit myös soittaa Suomessa numeroon 0800 96162 (kansainvälisessä muodossa +358 800 96162). www.apple.com/support/country

TM ja © 2012 Apple Inc. Kaikki oikeudet pidätetään. Designed by Apple in California. Printed in XXXX. K034-6354-A

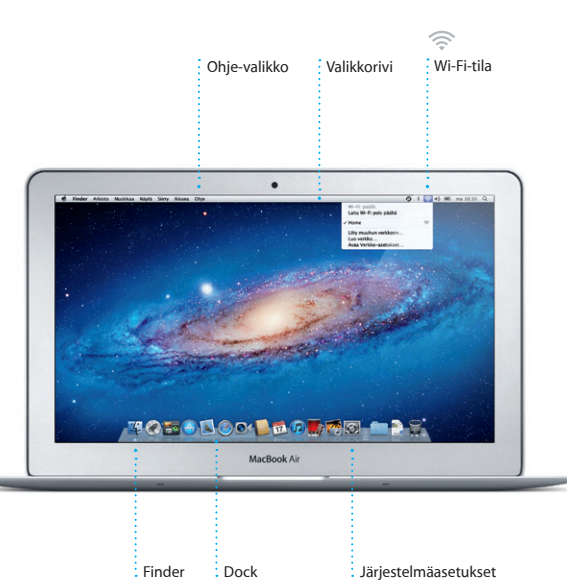

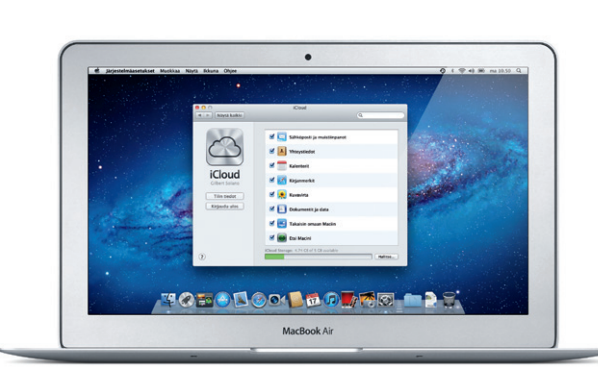

Kaikki ominaisuudet eivät ole käytettävissä kaikkialla

**Pikaopas**

#### **Mennään eteenpäin**

Tiedostoja, kuten dokumentteja, sähköposteja, kuvia, kappaleita ja elokuvia on helppo siirtää uuteen Maciin toisesta Macista tai PC:stä. Kun käynnistä uuden Macin ensimmäistä kertaa, sinut ohjataan prosessin läpi vaihe vaiheelta. Sinun tarvitsee vain seurata näytöllä annettuja ohjeita.

#### **Tervetuloa uuteen MacBook Airiisi. Haluamme esitellä sinulle paikkoja.**

 $M$ agSafe 2  $\frac{1}{2}$  USB 3

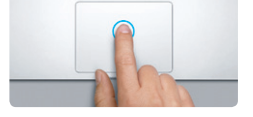

**Osoitus** Osoita painamalla mitä tahansa kohtaa ohjauslevyllä. Jos "Osoita napauttama on käytössä, voit myös napauttaa ohjauslevyn pintaa.

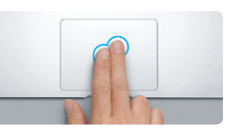

**Toissijainen osoitus (oikealla osoitus)** Avaa oikotievalikoita osoittamalla kahdella sormella. Jos "Osoita napauttamalla" on käytössä, voit myös napauttaa kahdella sormella minne tahansa.

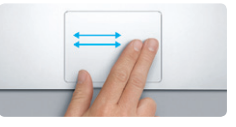

**Selaus pyyhkäisemällä** Selaa verkkosivuja, dokumentteja ja r pyyhkäisemällä kahdella sormella.

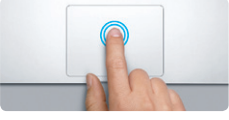

**Kaksoisosoitus** Paina kaksi kertaa mitä tahansa kohtaa ohjauslevyllä. Jos "Osoita napauttamalla" on käytössä, voit myös kaksoisnapauttaa ohjauslevyn pintaa.

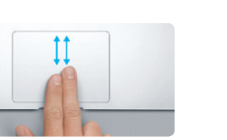

**Kahden sormen vieritys** Vieritä mihin tahansa suuntaan (ylös, alas tai sivulle) vetämällä kahta sormea ohjauslevyllä.

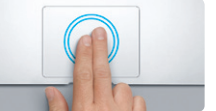

**Älykäs zoomaus** Suurenna verkkosivua nopeasti napauttamalla ohjauslevyä kahdella sormella.

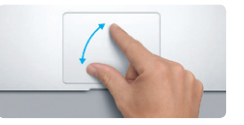

**Zoomaus nipistämällä** Lähennä ja loitonna kuvia ja verkkosivuja nipistämällä peukalolla ja toisella sormella.

**Koko näytön ohjelmien välillä vaihtaminen** Siirry yhdestä koko näytön ohjelmasta toiseen pyyhkäisemällä kolmella sormella.

**Siirry Launchpadiin** Katso kaikkia ohjelmia Launchpadissa nipistämällä neljällä sormella.

**Pyöritys** Pyöritä kuvaa kääntämällä peukaloa ja toista sormea vasta- tai myötäpäivään.

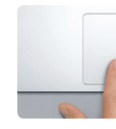

**Siirry Mission Controliin**

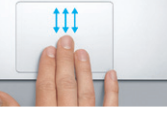

Näet kaikki Macilla avoinna olevat ikkunat pyyhkäisemällä ylöspäin kolmella sormella.

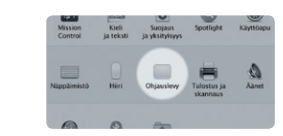

**Lisätietoja** Jos haluat lisätietoja eleistä, valitse Omenavalikosta Järjestelmäasetukset ja osoita Ohjauslevy.

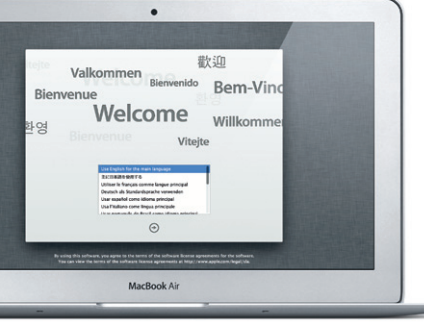

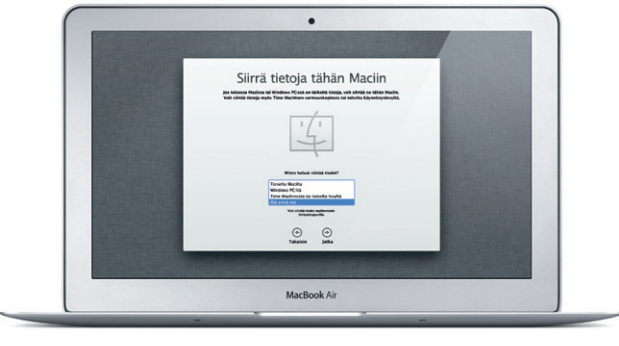

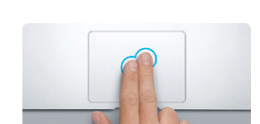

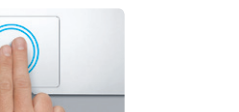

**B** — **Contract Contract Contract Contract Contract Contract Contract Contract Contract Contract Contract Contract Contract Contract Contract Contract Contract Contract Contract Contract Contract Contract Contract Contract Contr** 

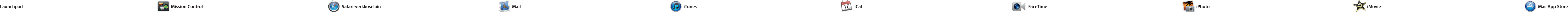

\*Vaatii FaceTime-yhteensopivan laitteen sekä soittajalta että vastaanottajalta. Ei käytettävissä kaikkialla.

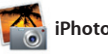

Osoita kuvaketta Dockissa ja surffaa verkossa nopeasti ja helposti Multi-Touch-eleillä. Vieritä ylös- tai alaspäin vetämällä kahta sormea ohjauslevyllä. Siirry sivujen välillä pyyhkäisemällä kahdella sormella

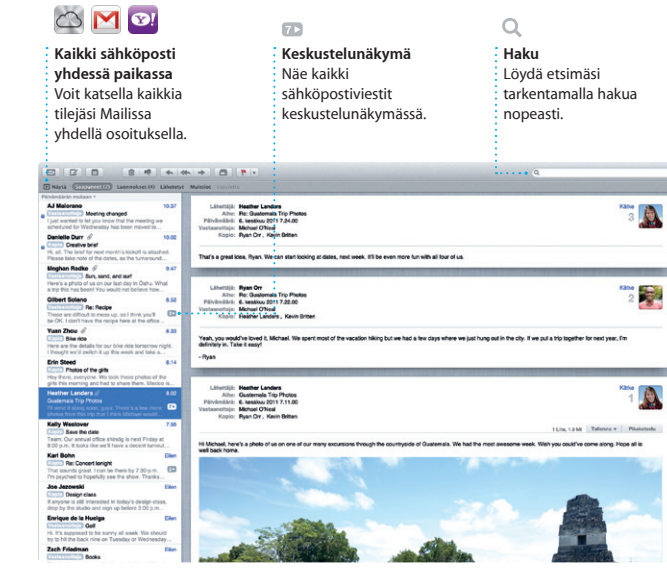

sähköpostipalvelujen, kuten Gmail, Yahoo! Mail ja AOL Mail, kanssa. Voit myös käyttää Mailia iCloudin mukana tulevan ilmaisen me.com

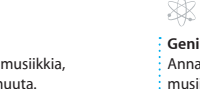

Maililla voit hallita kaikkia sähköpostitilejäsi yhdestä mainoksettomasta postilaatiko silloinkin, kun et ole yhteyde internetiin. Se toimii useimpie sähköpostistandardien, kuten POP3 ja IMAP, ja suosittujen

**Avaa Launchpa** Osoita Dockin : Launchpad-kuvakett oikealle tai vasemmalle. Suurenna sivua kaksoisnapauttamalla kahdella sormella ja palaa normaaliin kokoon kaksoisnapauttamalla uudelleen. Voit myös lähentää tai loitontaa nipistämällä.

Mission Control antaa sinulle yleiskatsauksen kaikesta Maci tapahtuvasta. Kun osoitat Dockin Mission Control -kuvaketta, työpöydälläsi näkyy kaikkier ohjelmien kaikki ikkunat, kaikki koko näytön ohjelmat sekä Dashboard, widgeteiksi

kutsuttujen miniohjelmien ko Voit lähentää mihin tahansa kohteeseen osoittamalla sitä. Mission Controlia kannattaa ajatella järjestelmän keskukser näet kaiken ja voit siirtyä minn tahansa yhdellä osoituksella.

**A** Control **Työpöytätilojen lisääminen** Voit lisätä uuden tilan osoittamalla ylimmän rivin oikeassa reunassa olevaa +-painiketta.

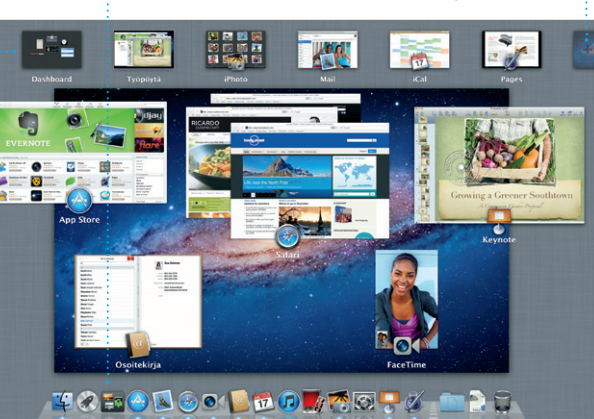

sähköpostitilin kanssa. Kun avaat Mailin ensimmäistä kertaa, Käyttöönottoapuri auttaa sinut alkuun.

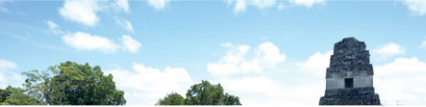

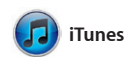

**Kansiot**

Ryhmitä ohjelmia : kansioihin vetämäll ohjelmia toistensa päälle.

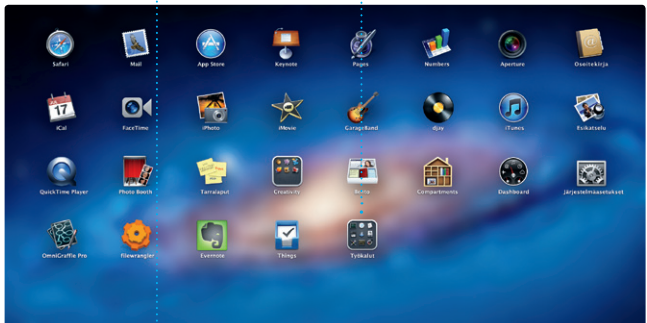

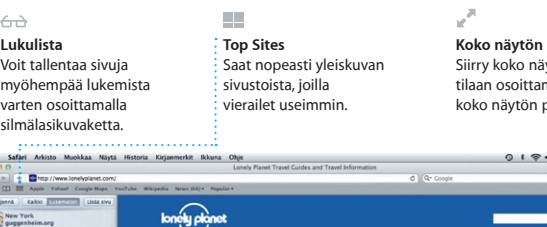

-<br>- Hene Destination - Community - Shop Hotels-& hostels Travel services

**Report of the Second Second Second Second Second Second Second Second Second Second Second Second Second Second Second Second Second Second Second Second Second Second Second Second Second Second Second Second Second Seco** 

ife near the North Pole

**The Committee of Section** 

District Months Market TO COMMEN Updates for travellers Where to go in December

AL.

**TASS** 

Could Big Ben become London's own<br>learing tower? (MSNBC)

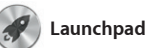

Launchpad on Macisi kaikkien ohjelmien koti. Osoita Dockin Launchpad-kuvaketta. Avoimet ikkunat korvataan koko näytön näkymällä kaikista ohjelmistasi.

> **Genius-miksit** a iTunesin tutkia siikkikokoelmaas ja ryhmittää kappaleita, i jotka sopivat hyvin yhteen.

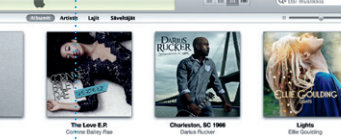

Voit järjestellä ohjelmia haluamallasi tavalla, ryhmittää niitä kansioihin tai poistaa niitä Macistasi. Kun lataat ohjelman Mac App Storesta, se tulee automaattisesti näkyviin Launchpadiin.

**Disc-Overy** 

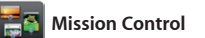

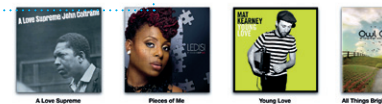

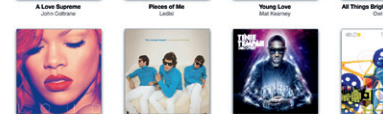

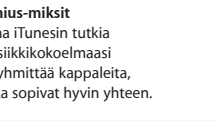

Voit luoda ja lähettää kutsuj käyttäen Osoitekirian yhteystiet nähdä, kuka on vastannut. iClou voit päivittää kaikkien laitteide kalenterit automaattisesti sekä jakaa kalentereita muiden iCloud-käyttäjien kanssa.

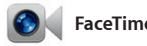

**Kasvot** henkilöiden perusteella

**Tapahtumat** Voit selata minkä tahans tapahtuman kuvia  $\colon$  kaksoisosoittamalla si

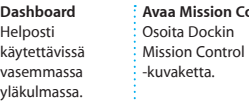

FaceTimella voit puhua Maciltas' kasvotusten kenen tahansa kar jolla on iPad, iPhone, iPod toucl Mac.\* Tarvitset Apple ID:n ja

sähköpostiosoitteen, jotta voit ottaa FaceTimen käyttöön. Voit aloittaa Osoitekirjan yhteystiedon nime

Mac App Store on paras tapa löytää ja ladata tuhansia ohjelmia Macille peleistä ja yhteisöpalvelu toimisto-ohjelmiin. Uudet asentuvat Launchpadiin yhd osoituksella. Voit asentaa ohjelmat kaikkiin Maceihin, jotka on

**Koko näytön näkymä** painiketta.

**Tapahtuman lisääminen** Voit luoda uuden : tapahtuman : kaksoisosoittamalla.

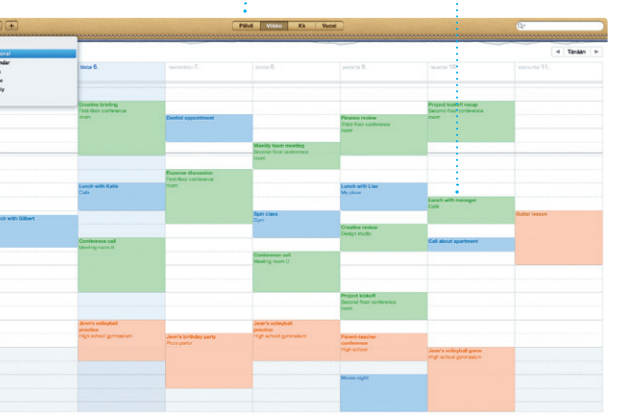

valtuutettu henkilökohtaiseen töösi, ja jopa ladata ne uudelleer Mac App Store ilmoittaa, milloin ohjelmiin on saatavilla päivityksiä, joten sinulla on aina uusimmat versi käytössä. Avaa Mac App Store osoittamalla sen kuvaketta Dockissa.

iTunesin avulla voit järjestää ja toistaa digitaalisen musiikki- ja videokokoelmasi Macissa. Lisäksi voit ostaa iTunes Storesta uusia

musiikkikappaleita, elokuvia, TV-ohjelmia, kirjoja ja paljon muu' iTunesista löytyy myös iPadin, iPhonen ja iPod touchin App Store.

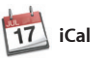

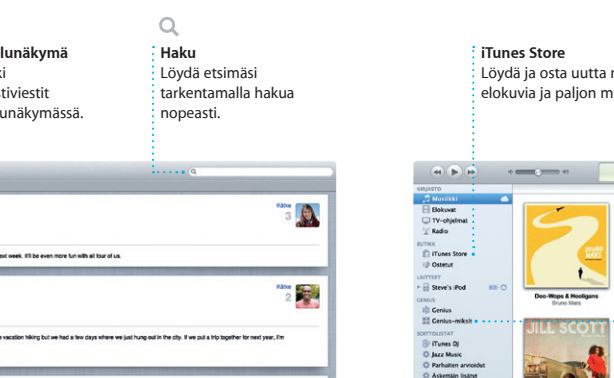

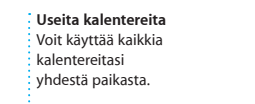

Pidä kiireinen aikataulusi kurissa iCalilla. Voit luoda useita kal vaikkapa yhden vapaa-aikaa, t koulua ja kolmannen työasioit varten. Näet kaikki kalenterit yhdessä ikkunassa tai voit valita vain haluamasi kalenterit näkyviin.

> **Luo**  $\vdots$  Luo kirjoja, korttej kuvasi niissä esiintyvien ila kalentereita. iPhoto voi järjestää

iPhoto on paras tapa järjestellä, selata, muokata ja jakaa kuvia Macilla. Voit järjestää kuvakirjastosi kasvojen, paikkojen ja tapahtumien perusteella. Jos haluat lähettää kuvia osoita Luo. sähköpostilla tai julkaista niitä

Facebookissa, valitse kuva ja osr näytön oikeassa alakulmassa Ja Jos haluat luoda suosikkikuvis<sup>\*</sup> kuvakirjoja, -kalentereita tai -kortte

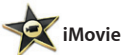

**Tapahtumaselain** Tuodut videot tulevat näkyviin tähän, josta voit käyttää kaikkia leikkeitäsi.

**Projektiselain** Voit luoda hienon elokuvan yksinkertaisesti vetämällä valinnan projektiin.

iMovie sijoittaa kaikki videoleikkeesi yhteen paikkaan, ja siinä on editointityökaluja, teemoja ja erikoistehosteita, joilla voit muuntaa ne uskomattomiksi elokuviksi. Voit helposti tehdä hienoja elokuvia tai jopa Hollywood-tyylisiä trailereita

vain muutamalla osoituksella. iMoviella voit myös tuoda videomateriaalia suosituimm digivideokameroista, iPadista, iPhonesta tai iPod touchista se Macin FaceTime-kamerasta.

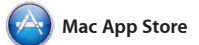

videopuhelun osoittamalla

**Suosikit**  $\frac{1}{2}$  Voit käyttää usein käyttämiä yhteystietoja nopeasti lisäämällä ne suosikkeihin.

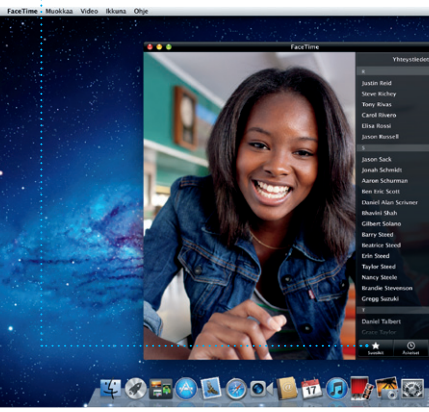

**Kalenterinäkymä Valitse haluamas** näkymä: päivä, viikko kuukausi tai vuosi.

Siirry koko näytön tilaan osoittamalla

IN OUR SHOP

**Aina ajan tasalla**

tulevat näkyviin automaattisest Selaa tuhansia ohjelmia : ja lataa niitä suoraan  $\vdots$  Launchpadiin.

Ostettujen ohjelmien päivitykse

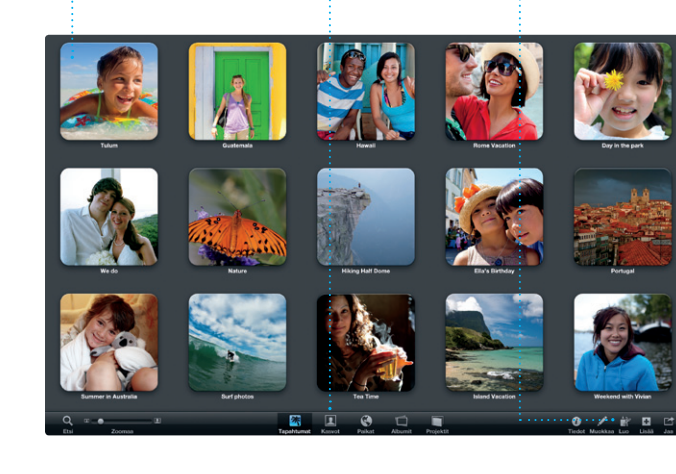

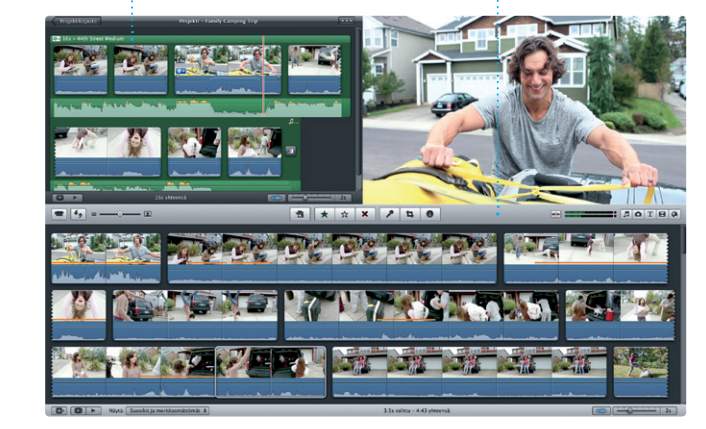

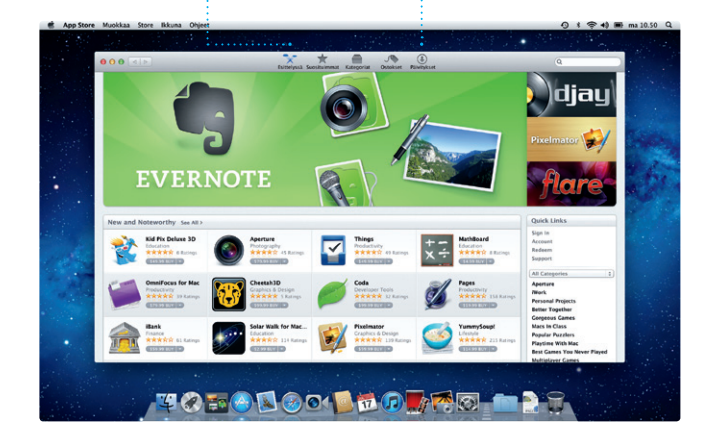

**Tutustu uusiin ohjelmiin**